# **Dell E1920H/E2020H/ E2220H/E2420H/E2420HS/ E2720H/E2720HS**

Dell Display Manager (ตัวจัดการการแสดงผล)

ค่ ูมือการใช้งาน

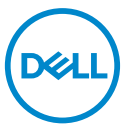

**โมเดลอุปกรณ์ หน้ าจอ : E1920H/E2020H/E2220H/E2420H/E2420HS/E2720H/E2720HS**

**โมเดลกํากับการดูแล :** 

**E1920Hf, E2020Hb,E2220Hf, E2220Ho, E2420Hf, E2420Ho, E2420HSf, E2720Hb, E2720HSb**

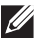

**หมายเหตุ**: **หมายเหตุอธิบายถึงข้อมูลสําคัญที่สามารถช่วยเหลือคุณให้ใช้คอมพิวเตอร์ได้อย่างดีและมีประสิทธิภาพมากขึ้น**

**© 2019 Dell Inc.** หรือบริษัทในเครือขอสงวนสิทธ์ิให้ Dell EMC และเครื่องหมายการค้ าอ่ ืนๆเป็นเครื่องหมายการค้ าของ Dell Inc. หรือบริษัทในเครือเครื่องหมายการค้ าอ่ ืนๆอาจเป็นเครื่องหมายการค้ าของเจ้ าของที่เกี่ยวข้ อง

2020 – 01

Rev. A01

## **สารบัญ**

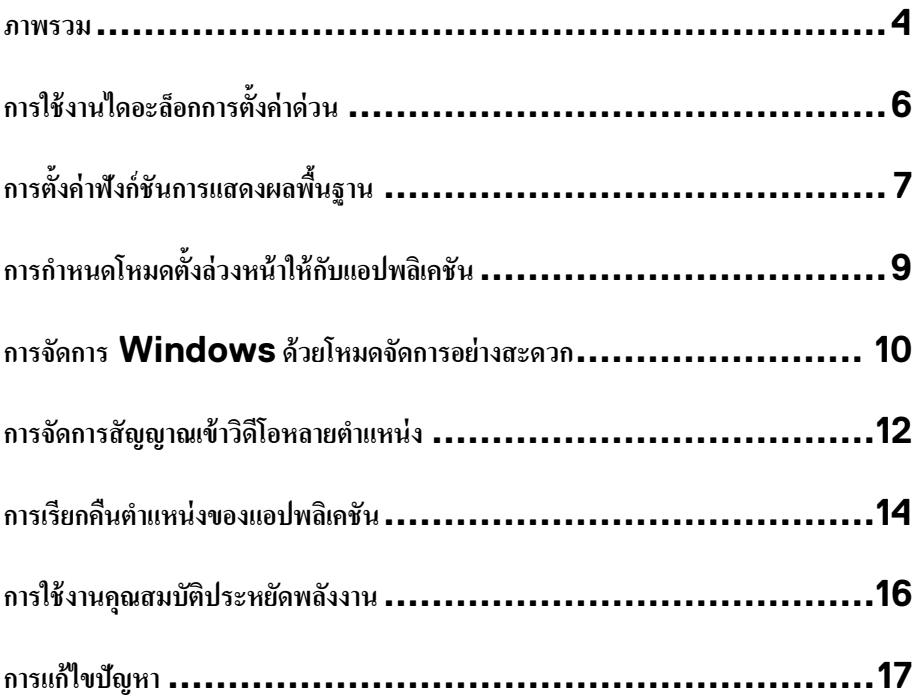

 $(\overline{DCL}$ 

#### <span id="page-3-0"></span>**ภาพรวม**

### Dell Display Manager กือแอปพลิเคชันระบบ Windows

ที่ไว้ใช้งานสำหรับการจัดการอุปกรณ์จอแสดงผลแบบจอเดียวหรือแบบหลายหน้าจอ ซึ่งทำให้สามารถปรับภาพที่แสดงผลด้วยตัวเอง กำหนดการดั้งค่าแบบอัตโนมัติ จัดการพลังงาน จัดระเบียบหน้าต่าง หมุนภาพ

และยังสามารถใช้คุณสมบัติอื่นๆร่วมกับอุปกรณ์หน้าจอ Dell บางรุ่นได้อีกด้วย หลังจากทำการติดดัง Dell Display

Manager จะเริ่มใช้งานทุกครั้งที่ระบบสตาร์ทขึ้น และจะมีไอคอนแสดงผลอยู่ที่ถาดแสดงการแจ้งเตือน

คณสามารถตรวจสอบข้อมลเกี่ $\widetilde{W}$ บการเชื่อมต่อของอุปกรณ์หน้าจอกับระบบโดยทำการนำเมาส์ไปวางไว้บนไอคอนแสดงผลที่ถาด แสดงการแจ้งเด็ดบ

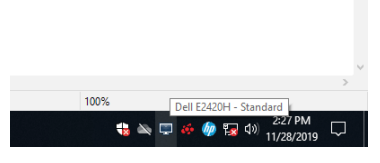

**หมายเหตุ: รากรากดัจวัต ลผงดสแ Dell Display Manager ใช้ช่องทางDDC/CI อบักมว่รนางาํทรากนใ ปกรณ์หน้าจอของค ุ ุณ โปรดตรวจสอบว่าคุณได้เปิ ดช่องทาง DDC/CI ในเมนู ่มไอืรหว้ลแ้ีนงา่ลนา้ด**

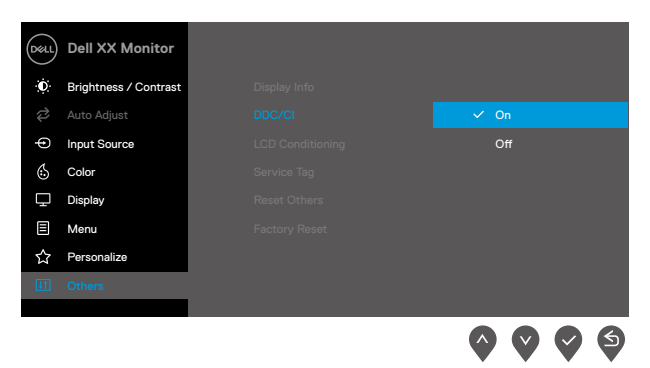

**E1920H/E2020H/E2220H/E2420H/E2720H**

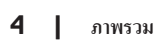

DØL

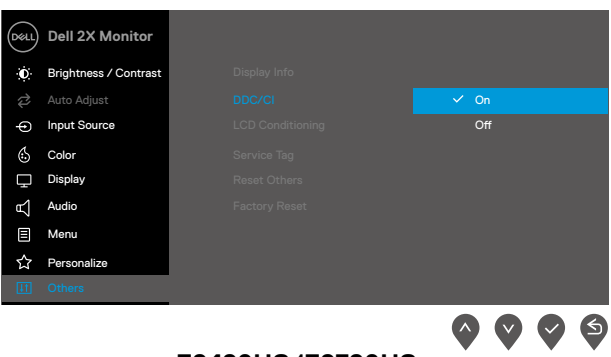

**E2420HS/E2720HS**

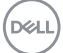

## <span id="page-5-0"></span>**า่คง้ัตรากกอ็ละอดไนาง้ชใราก ด่วน**

คลิกที่ไอคอนตัวจัดการการแสดงผลบนถาดแสดงการแจ้งเตือนเพื่อเปิดกล่องไดอะล็อก **Quick Settings (**การดังค่าด่วน**)** ี่เมื่อมือปกรณ์ **Dell** ที่รองรับระบบทำการเชื่อมต่อกับคอมพิวเตอร์มากกว่าหนึ่งอปกรณ์

้สามารถระบการใช้งานอปกรณ์หน้าจอให้แสดงผลโดยการใช้งานเมนทีมีให้ กล่องไดอะล็อก **Quick Settings** 

(การดังค่าด่วน) จะช่วยให้คุณสามารถปรับระดับความสว่างและความคมชัดของอุปกรณ์หน้าจอได้อย่างง่ายดาย คุณสามารธเลือก

**Manual Mode (**โหมดดั้งก่าด้วยตัวเอง) หรือ **Auto Mode (**โหมดดั้งก่าอัตโนมัติ)

และยังสามารถปรับความละเอียดของหน้าจอได้อีกด้วย

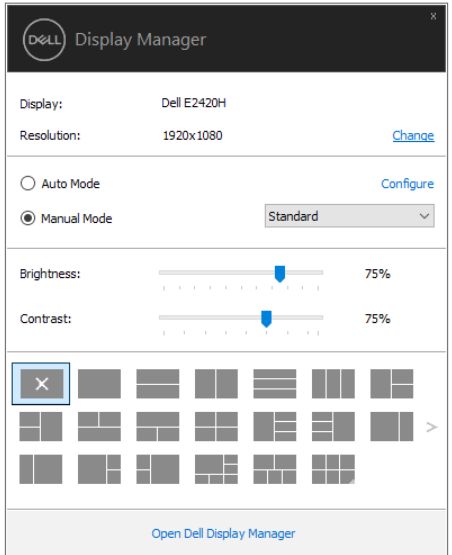

### **E1920H/E2020H/E2220H/E2420H/E2420HS/E2720H/E2720HS**

กล่องไดอะล็อก **Quick Settings** (การดังค่าด่วน) ยังสามารถช่วยให้เข้าถึงการใช้งานอินเตอร์เฟซผู้ใช้ระดับสูงของตัวจัดการการแสดงผล **Dell** ซึ่งใช้ในการปรับฟังก์ชันฟื้นฐาน การปรับดั้งค่าอัตโนมัติ รวมถึงการเข้าถึงคุณสมบัติอื่นๆ

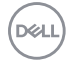

<span id="page-6-0"></span>คุณสามารถเลือก **Manual Mode (**โหมดดังก่าด้วยตัวเอง) เพื่อทำการเลือกโหมดดังล่วงหน้าด้วยตัวเอง หรือเลือก **Auto** . **Mode (**โหมดดั้งก่าอัตโนมัติ**)** ซึ่งจะทำการดั้งก่าโหมดดั้งล่วงหน้าโดยอ้างอิงจากแอปพลิเคชันที่ทำงานอยู่ ข้อความบนหน้าจอจะปรากฏขึ้นเมื่อใดก็ตามที่โหมดดั้งล่วงหน้าเกิดการเปลี่ยนแปลง **Brightness (**ความสว่าง**)** และ  $\mathsf{Contrast}\left($ ความคมชัด) ของอุปกรณ์หน้าจอยังสามารถปรับแต่งได้โดยตรงจากแถบ  $\mathsf{Basic}\left($ พื้นฐาน)

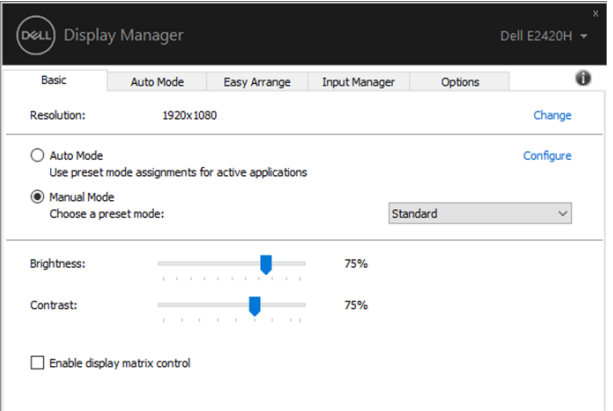

### **E1920H/E2020H/E2220H/E2420H/E2420HS/E2720H/E2720HS**

**หมายเหตุ: ออ่ืมเ ุ ยอนักอ่ตมอ่ืชเงัลาํกปไน้ึขงอ่ืรคเงอสอืรหงอ่ืรคเงอสอจา้นห์ณรกป ู่ กอืลเ "Enable display matric control" (เปิ ดการใช้งานการควบคุมการแสดงผลเมริกซ์) งา่วสมาวคบัดะรา่คง้ัตรากาํทอ่ืพเ ดัชมคมาวค อบัก้หใา้นหงว่ลีสา่คง้ัตรากะลแ ุปกรณ์หน้าจอทุ งอ่ืรคเก**

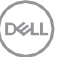

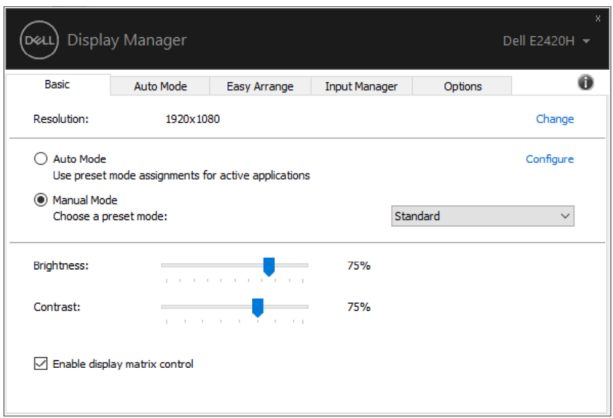

**E1920H/E2020H/E2220H/E2420H/E2420HS/E2720H/E2720HS**

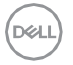

### <span id="page-8-0"></span>ึการกำหนดโหมดตั้งล่วงหน้าให้กับแอปพลิเคชัน

แถบ **Auto Mode (**ดึงค่าอัตโนมัติ) สามารถทำให้คุณกำหนดค่า **Preset Mode (**โหมดดั้งล่วงหน้า**)** กับแอปพลิเคชันที่ระบุไว้อย่างอัตโนมัติ เมื่อเปิดใช้งานแถบ **Auto Mode (**ดังค่าอัตโนมัติ**)** ตัวจัดการการแสดงผลจะทำการสลับไปใช้ **Preset Mode (**โหมดดั้งล่วงหน้า**)** ที่กำหนดไว้เมื่อใดกี่ตามที่แอปพลิเคชันที่ระบุไว้เปิดใช้งาน **Preset Mode (**โหมดดั้งล่วงหน้า**)** ที่กำหนดไว้กับแอปพลิเคชันที่ระบไว้อาจจะกำหนดไว้เหมือนกับอปกรณ์ที่เชื่อมต่อกันในแต่ละเกรื่อง หรืออาจจะแตกต่างกันออกไป ตัวจัดการการแสดงผลได้ถกกำหนดค่าไว้สำหรับแอปพลิเคชันยอดนิยมมากมาย สำหรับการเพิ่มแอปพลิเคชันไปในรายการที่กำหนด ให้ทำการลากแอปพลิเคชันจากเคสที่อป เมนูเริ่มต้นของ Windows หรือจากที่ใหนก็ตามมาวางบนรายการปัจจุบัน

**12 หมายเหตุ: ไม่สนับสนุนการกำหนดโหมดตั้งล่วงหน้าสำหรับแบทไฟล์ สคริปต์ โหลดเดอร์** รวมถึงไฟล์ที่ไม่สามารถเปิดใช้งานได้เช่น ไฟล์ **zip** หรือไฟล์ที่ทำการบีบอัดไว้

นอกจากนั้นคุณยังสามารถกำหนดโหมดดั้งถ่วงหน้าในโหมดเกมส์ให้ถูกใช้งานทุกครั้งที่แอปพลิเคชัน **Direct3D** ถกใช้งานในโหมดเต็มหน้าจอ สำหรับการป้องกันไม่ให้แอปพลิเคชันใช้งานโหมดนี้ ให้ทำการกำหบดค่าที่แตกต่างกับใบแต่ละแอปพลิเคชับ

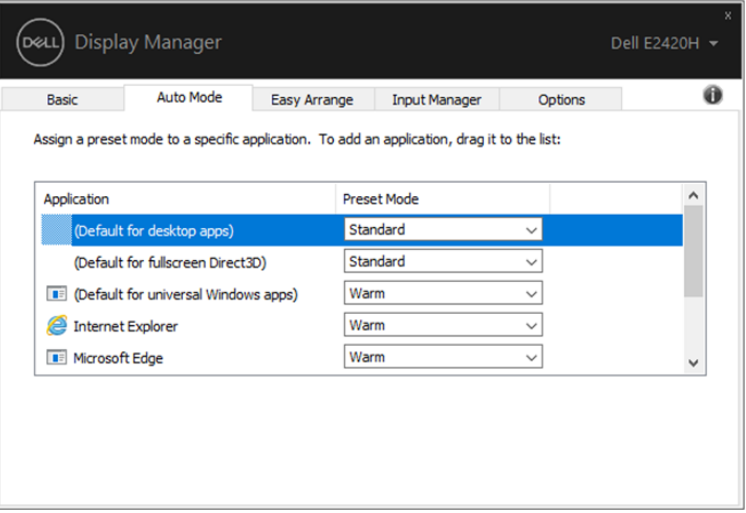

### **E1920H/E2020H/E2220H/E2420H/E2420HS/E2720H/E2720HS**

DELI

## <span id="page-9-0"></span>**การจัดการ Windows ด้วยโหมดจัดการอย่างสะดวก**

สําหรับอุปกรณ์หน้าจอที่รองรับ **Easy Arrange** (แถบจัดการอยาง่ สะดวก)

ช่วยให้คุณสามารถจัดการหน้าต่างให้เปิดในรูปแบบใดรูปแบบใดที่กำหนดไว้ล่วงหน้าโดยการลากเข้าไปในโซนได้อย่างง่ายดาย กดปุ่ม ">" หรือปุ่มกีย์ Page Up/Page Down เพื่อก้นหาเก้าโครงอื่นๆ สำหรับการสร้างเก้าโครงด้วยตัวเอง ให้ทําการกาหนดหน้าต ํ ่างที่เปิ ดขึ้นมาหลังจากนั้นกด**Save** (บันทึก)

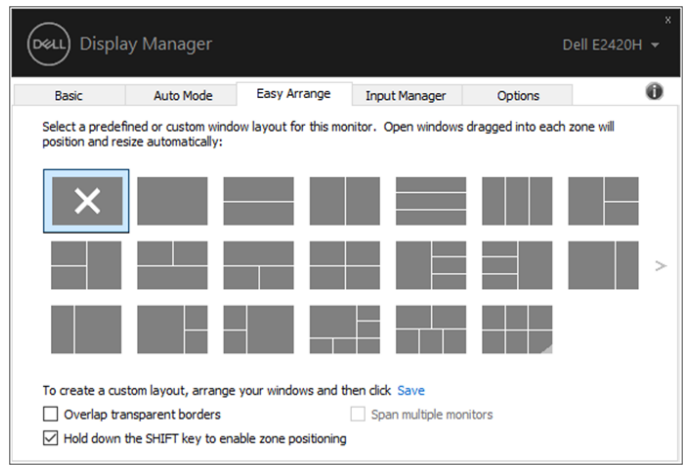

### **E1920H/E2020H/E2220H/E2420H/E2420HS/E2720H/E2720HS**

สำหรับ **Windows 10** คุณสามารถกำหนดเค้าโครงที่แตกต่างกันออกไปสำหรับเดสก์ที่อปแต่ละหน้า หากคุณใช้งานฟีเจอร์ Snap ของ Windows อย่างบ่อยครั้ง "Hold down the SHIFT key to enable zone positioning (ให้ทำการเลือก กดปุ่ม SHIFT ค้างไว้เพื่อใช้การจัดตำแหน่งโซน)" เพื่อทำให้ฟีเจอร์นี้ใช้งานแทน Easy Arrange (โหมดจัดการอย่างสะดวก) ทำการกดปุ่ม SHIFT อีกครั้งเพื่อทำการสลับไปใช้โหมดจัดการอย่างสะดวก Easy Arrange (โหมดจัดการอย่างสะดวก)

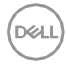

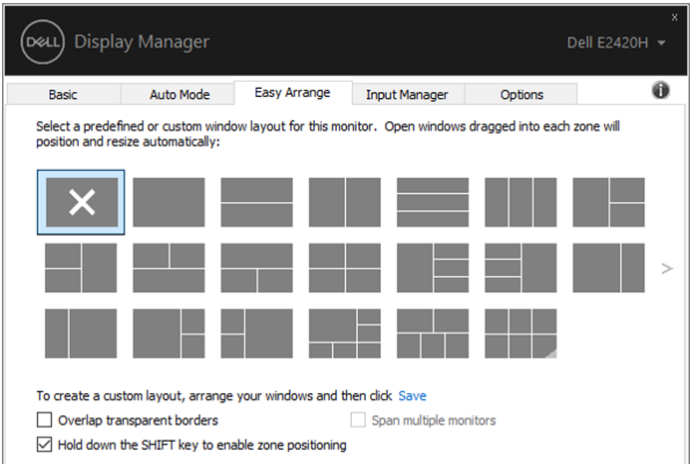

### **E1920H/E2020H/E2220H/E2420H/E2420HS/E2720H/E2720HS**

้หากคุณใช้อุปกรณ์หน้าจอหลายเครื่องในรูปแบบแถวหรือเมทริกซ์ **Easy Arrange** ( โหมดจัดการอย่างสะดวก ) สามารถนำเอาไปใช้ผ่านหลายๆหน้าจอในหน้าจอเดียวได้ กดเลือก "Span multiple monitors" (แสคงหลายหน้าจอ) เพื่อทำการเปิดใช้งานฟีเจอร์นี

คุณต้องทำการเชื่อมต่ออุปกรณ์หน้าจอของคุณอย่างเหมาะสมเพื่อที่จะสามารถใช้งานอย่างมีประสิทธิภาพมากที่สุด

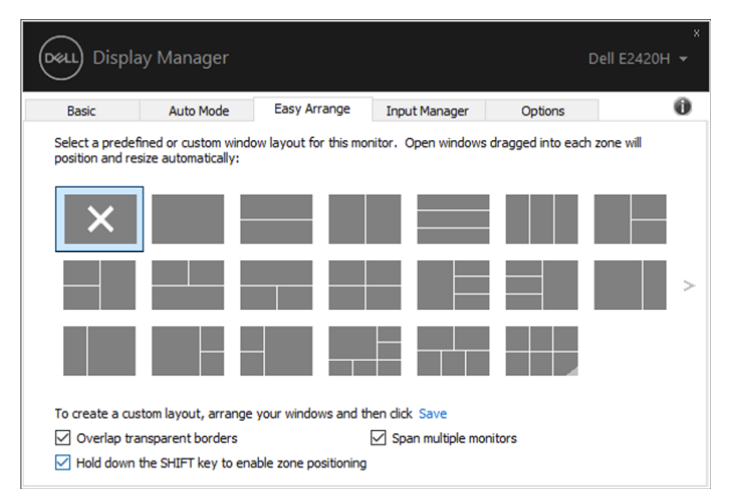

**E1920H/E2020H/E2220H/E2420H/E2420HS/E2720H/E2720HS**

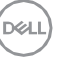

## <span id="page-11-0"></span>ึการจัดการสัญญาณเข้าวิดีโอหลายตำแหน่ง

### แถบ **Input Manager** (ตัวจัดการอินพต)

เป็นวิธีที่สะควกสำหรับคณในการจัดการสัญญานเข้าวิดีโอหลายตำแหน่งซึ่งเชื่อมต่อเข้ากับอปกรณ์หน้าจอ **Dell** ของคณ ซึ่งจะช่วยให้การสลับตำแหน่งสัญญาณที่ได้รับจากหลายตำแหน่งขณะที่คุณใช้งานคอมพิวเตอร์หลายเครื่องนั้นง่ายดายยิงขึ้น มีการแสดงรายการพอร์ตสัญญาณวิดีโอทั้งหมดที่สามารถเลือกใช้งานได้สำหรับอปกรณ์หน้าจอของคณ คุณสามารถกำหนดชื่อสัญญาณแต่ละตำแหน่งตามที่คุณด้องการ โปรดทำการบันทึกการเปลี่ยนแปลงของคุณหลังจากทำการแก้ไข ้คุณสามารถกำหนดปุ่มคีย์ลัดเพื่อใช้ในการสลับไปใช้งานสัญญาณที่คุณชื่นชอบได้อย่างรวดเร็ว และปุ่มกี่ย์ลัคอื่นเพื่อใช้ในการสลับระหว่างสัญญาณสองตำแหน่งใด้อย่างรวดเร็ว หากคุณใช้งานสัญญาณเหล่านั้นอย่างบ่อยครั้ง

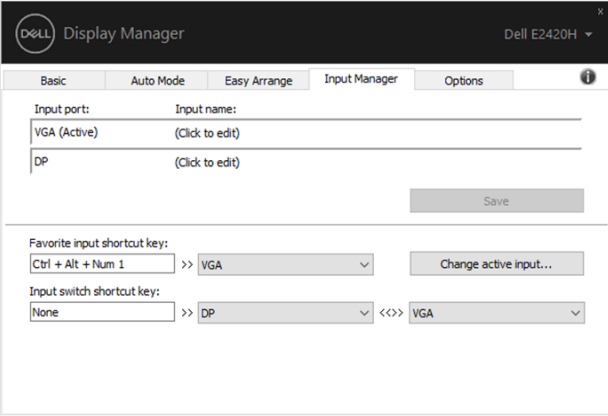

### **E1920H/E2020H/E2220H/E2420H/E2720H**

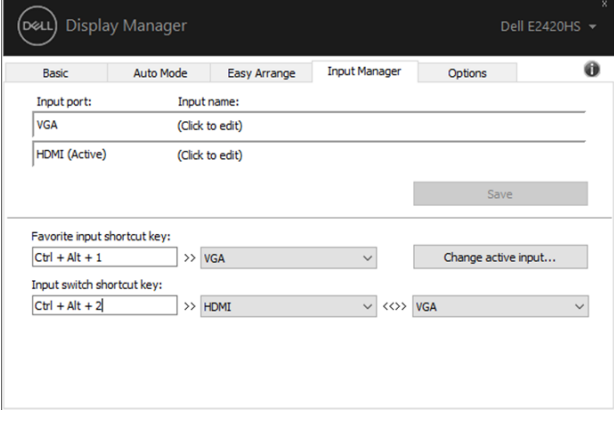

### **E2420HS/E2720HS**

DELI

#### ้คุณสามารถใช้รายการแบบเปิดลงเพื่อสลับไปใช้งานสัญญาณตำแหน่งไหนก็ได้

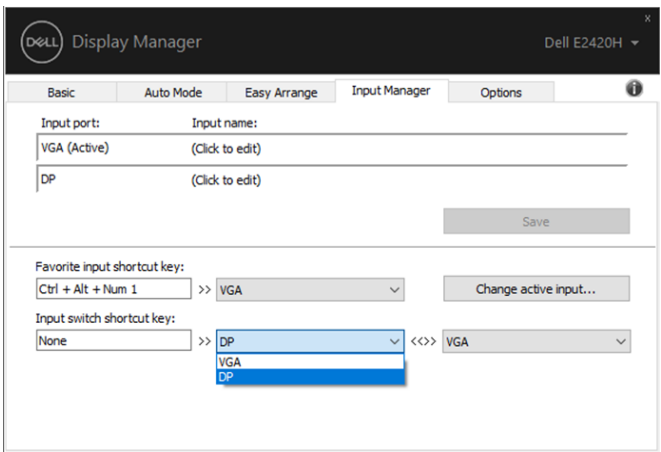

### **E1920H/E2020H/E2220H/E2420H/E2720H**

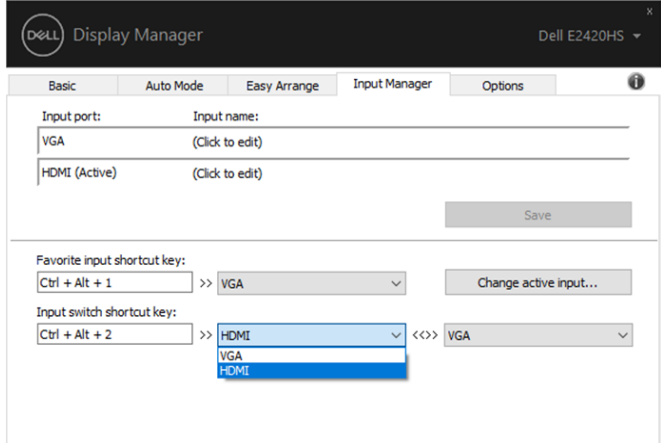

### **E2420HS/E2720HS**

## **หมายเหตุ:**

**สอ่ตดิตรากาํทะจลผงดสแรากรากดัจวัต อ่ื อบักราส ุปกรณ์หน้าจอของคุ อะณขอ่ืมเ้มแณ ุ คกาจอโีดิวลผงดสแงัลาํกอจา้นห์ณรกป ยอน่ืองอ่ืรคเ์รอตเวิพมอ ู มาต็ก่**

**คุ ค่ีทงอ่ืรคเ์รอตเวิพมอคนบลผงดสแรากรากดัจวัตง้ัตดิตถรามาสณ ุ คบวครากาํทะลแง้ัรคยอ่บนาง้ชใณ ุ เวิพมอคกาจณาญญัสม น้ันงอ่ืรคเ์รอต คุ อบักอ่ตมอ่ืชเ่ีทน่ืองอ่ืรคเ์รอตเวิพมอคนบลผงดสแรากรากดัจวัตง้ัตดิตถรามาสงัยณ ุปกรณ์หน้าจอได้อีกด้วย**

## <span id="page-13-0"></span>**นัชคเิลพปอแงอขง่นหแาํตนืคกยีรเราก**

ตัวจัดการการแสดงผลช่วยให้คณสามารถเรียกคืนหน้าต่างแอปพลิเคชันให้กลับส่ตำแหน่งเดิมเมื่อคณทำการเชื่อมต่อคอมพิวเตอร์ของ ึ คณเข้ากับอปกรณ์หน้าจอใหม่อีกครั้ง

คุณสามารถใช้งานฟีเจอร์นีได้อย่างรวดเร็วโดยทำการคลิกขวาทีไอคอนของตัวจัดการการแสดงผลที่แถบการแจ้งเดือน

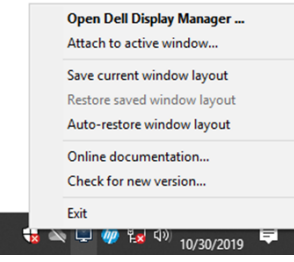

หากคุณเลือก **"Auto-restore window layout"** (ทำการเรียกคืนเค้าโครงหน้าต่างโดยอัตโนมัติ) ตำแหน่งของหน้าต่างแอปพลิเคชันของคณจะถกจดจำและบันทึกโดยตัวจัดการการแสดงผล

ตัวจัดการการแสดงผลจะทำการเคลื่อนย้ายหน้าต่างแอปพลิเคชันให้กลับไปที่ตำแหน่งเดิมโดยอัตโนมัติเมื่อคณทำการเชื่อมต่อคอมพิ วเตอร์ของคณเข้ากับอปกรณ์หน้าจอของคณอีกครั้ง

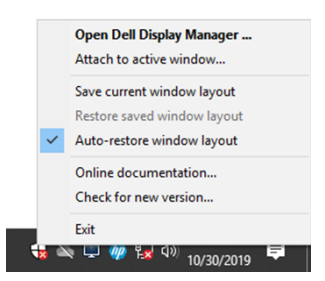

หากคณต้องการกลับใช้ที่เค้าโครงที่ชื่นชอบหลังจากที่คณได้ทำการเคลื่อนที่หน้าต่างแอปพลิเคชันไปโดยรอบ ให้ทำการเลือก

"**Save current window layout**" ( ตา้นหงรคโา้คเกึทนับ ่ นับุจจัปงา) ้ันกาจงัลห กอืลเรากาํทน "**Restore**  saved window layout" (เรียกคืนเค้าโครงหน้าต่างทีบันทึกไว้)

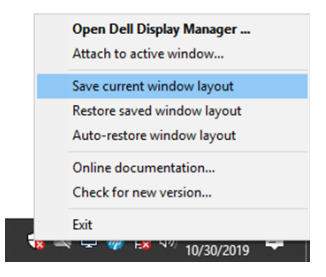

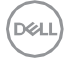

คุณสามารถให้อุปกรณ์หน้าจอที่โมเดลแตกต่างกันและความละเอียดไม่เท่ากันที่ใช้งานทั่วไปของคุณสามารถใช้เค้าโครงหน้าต่างที่แต ึกต่างกับในแต่ละเครื่องได้

ตัวจัดการการแสดงผลสามารถรับรู้ได้ถึงอุปกรณ์หน้าจอที่คุณได้ทำการเชื่อมต่อเพื่อทำการเรียกคืนตำแหน่งของแอปพลิเคชันที่สอดค ล้องกนั

่ ในกรณีที่คุณมีความจำเป็นต้องเปลี่ยนจอภาพในการกำหนดค่าเมเทริกซ์จอภาพ คุณสามารถบันทึกเค้าโครงหน้าต่างก่อนที่จะทําการเปลี่ยนอุปกรณ์หน้าจอ หลังจากนั้นค่อยทำการเรียกคืนเค้าโครงหลังจากทำการติดตั้งอุปกรณ์หน้าจอใหม่เสร็จเรียบร้อยแล้ว

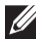

**หมายเหตุ: คุณควรที่จะเปิ ดให้แอปพลิเคชันใช้งานเพื่อจะได้รับประโยชน์จากฟี เจอร์นี้ ตัวจัดการการแสดงผลไม่สามารถใช้งานแอปพลิเคชันได้**

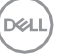

<span id="page-15-0"></span>้สำหรับอุปกรณ์หน้าจอ **Dell** ที่รองรับ แถบ **Options (**ตัวเลือก) จะมีให้ใช้งานเพื่อเลือกตัวเลือกการรักษาพลังงาน คุณสามารถปรับให้ระดับความสว่างของอุปกรณ์หน้าจอให้เป็นระดับต่ำสุด

้ หรือทำการดั้งค่าให้อุปกรณ์หน้าจออยู่ในโหมดพักผ่อนเมื่อโหมดพักหน้าจอเปิดใช้งาน

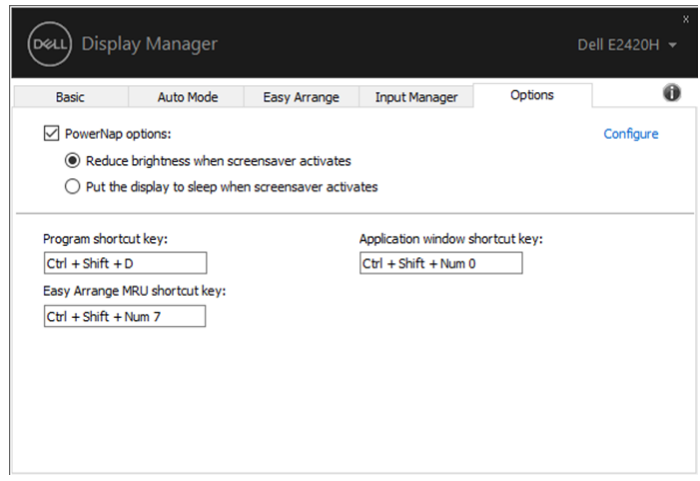

**E1920H/E2020H/E2220H/E2420H/E2420HS/E2720H/E2720HS**

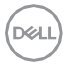

### <span id="page-16-0"></span>**การแก้ไขปัญหา**

หากตัวจัดการการแสดงผลใม่สามารถทำงานกับอปกรณ์หน้าจอของคณใด้ ตัวจัดการการแสดงผลจะแสดงใอคอนด้านล่างนี้ที่ถาดการแจ้งเดือนของคณ

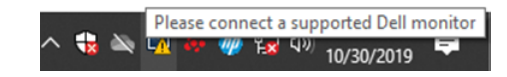

้อลิกที่ไอออบ เพื่อทำการแสดงข้อความลายระเอียดเพิ่มเติมของอวามผิดพลาด

**Dell Display Manager Error** This program requires a supported Dell monitor and connection, and compatible display driver. **Dell Display Manager** 

โปรดทราบว่าตัวจัดการการแสดงผลจะทำงานร่วมกับอปกรณ์หน้าจอที่เป็นขี่ห้อ **Dell** เท่านั้น หากคุณใช้อุปกรณ์หน้าจอจากผู้ผลิตรายอื่น ตัวจัดการการแสดงผลจะใม่รองรับการใช้งานจากอุปกรณ์หน้าจอดังกล่าว หากตัวจัดการการแสดงผล ไม่สามารถตรวจหาและ/หรือสื่อสารกับอปกรณ์หน้าจอ **Dell** ที่สามารถทำงานร่วมกัน ได้ ้ โปรดทำตามขึ้นตอนการแก้ไขปัญหาด้านล่างนี้:

- 1. ตรวจสอบให้แน่ใจว่าสายวิดีโอเคเบิลใต้ถกเชื่อมต่อเข้ากับอปกรณ์หน้าจอและคอมพิวเตอร์ของคณอย่างถกต้องและเหมาะ สม รวมถึงตรวจสอบว่าข้วต่อ ได้ถูกเสียบเข้าตำแหน่งเป็นอย่างดี
- 2. ตรวจสอบการแสดงผลบนหน้าจอของอุปกรณ์หน้าจอว่าได้มีการเปิดใช้งาน DDC/CI แล้วหรือไม่
- $3.$  ตรวจสอบให้แน่ใจว่าคณมีไครเวอร์จอแสดงผลที่ถูกต้องจากผู้จำหน่ายการ์ดกราฟฟิก (Intel, AMD, NVIDIA เป็นต้น ) ใครเวอร์จอแสดงผลมักเป็นสาเหตที่ทำให้ตัวจัดการการแสดงผลใม่ทำงานอย่บ่อยครั้ง
- $4$ . ทำการถอดชุดเชื่อมต่ออุปกรณ์ สายเคเบื้อขยาย และตัวแปลงใดกี่ตามที่อยู่ระหว่างอุปกรณ์หน้าจอและพอร์ตกราฟฟิกออก ตัวขยายราคาถูก ฮับ หรือตัวแปลงบางรุ่นอาจไม่สนับสนุนการทำงานกับ DDC/CI อย่างเหมาะสม และอาจทำให้ตัวจัดการการแสดงผลไม่ทำงานได้ ทำการอัพเดทไดรเวอร์ของอปกรณ์เหล่านั้นหากมีเวอร์ชันล่าสดให้เลือกใช้งาน

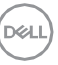

### $5.$  ทำการริสตาร์ทคอมพิวเตอร์

ตัวจัดการการแสดงผลอาจไม่ทำงานกับอปกรณ์หน้าจอดังกล่าว:

- $\bullet$  อุปกรณ์หน้าจอ Dell โมเดลรุ่นก่อนปี 2013 และอุปกรณ์หน้าจอ D-series สำหรับข้อมูลเพิ่มเติม สามารถอ่านต่อได้ที่ [www.dell.com/support/monitors.](http://www.dell.com/support/monitors)
- $\bullet$  อปกรณ์หน้าจอสำหรับการเล่นเกมส์ที่ใช้เทคโนโลยี G-sync จาก Nvidia
- $\bullet$  อปกรณ์หน้าจอแสดงผลเสมือนจริงและแบบไร้สายจะไม่สนับสนุน DDC/CI
- $\bullet$  อปกรณ์หน้าจอ DP 1.2 รุ่นก่อนหน้าบางรุ่น อาจจำเป็นต้องทำการปิดใช้งาน MST/DP 1.2 ในการแสดงผลหน้าจอของอุปกรณ์หน้าจอ

หากคอมพิวเตอร์ของคุณกำลังเชื่อมต่อกับอินเตอร์เน็ต

คุณจะได้รับข้อความแจ้งเตือนเมื่อมีแอปพลิเคชันตัวจัดการการแสดงผลเวอร์ชันใหม่ให้เลือกใช้งาน

แนะนำให้ทำการดาวน์โหลดและติดตั้งแอปพลิเคชันตัวจัดการการแสดงผลเวอร์ชันใหม่

คุณยังสามารถตรวจสอบเวอร์ชันใหม่ได้โดยทำการกดคลิกขวาทีไอคอนตัวจัดการการแสดงผลพร้อมกับกดป่ม "SHIFT" ค้างไว้

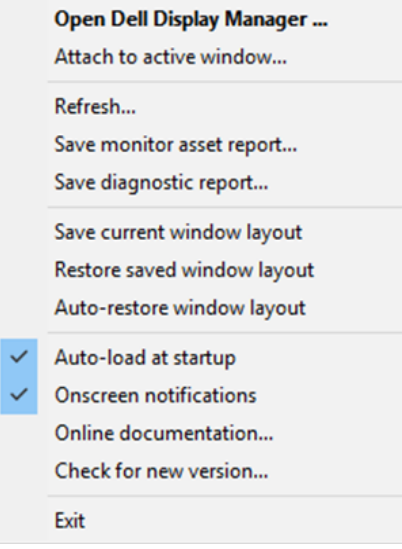

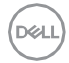